## **Vlastní formát buněk**

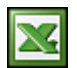

Použitím různých formátů lze změnit vzhled čísel nebo textu, aniž by se změnilo vlastní číslo nebo text. Formát čísel neovlivní skutečnou hodnotu buňky, kterou aplikace Microsoft Excel používá k provádění výpočtů.

Skutečná hodnota se zobrazuje v řádku vzorců. Nabídku na formátování buněk zobrazíte v menu **Formát / Buňky** nebo zkratkou CTRL +1 nebo kliknutím pravým tlačítkem na buňce.

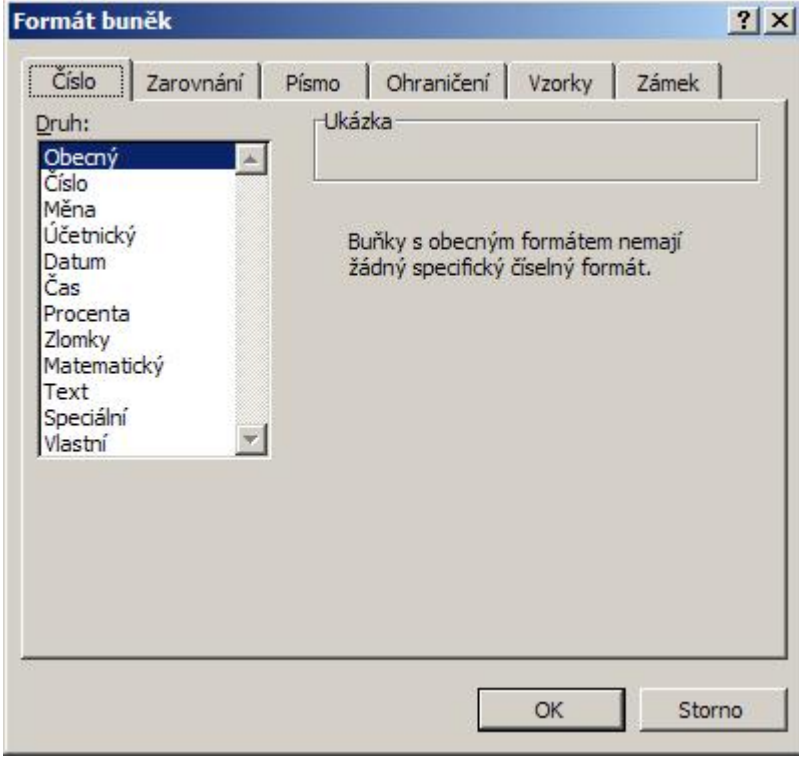

Co, který formát provádí je zřejmé na první pohled a formátování je dobře popsáno v nápovědě Excelu. U posledního formátu v seznamu **Vlastní** bych se zastavil už také jen proto, že poskytuje mnohem více, než se zdá. Níže uvádím několik užitečných tipů na **Vlastní** formáty.

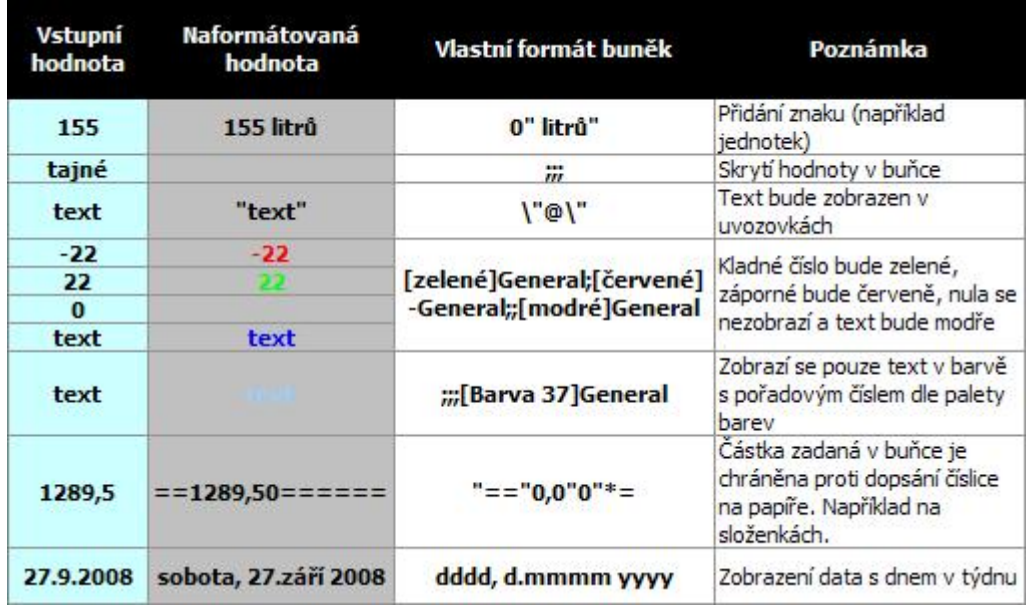

Pokud si vytvoříte vlastní formát, tak ten je automaticky v Excelu uložen. Vlastní formát odstraníte:

- 1. V nabídce **Formát** klepněte na příkaz **Buňky** a potom klepněte na kartu **Číslo**.
- 2. V seznamu **Druh** klepněte na položku **Vlastní**.
- 3. Ve spodní části seznamu **Typ** klepněte na vlastní formát, který chcete odstranit.
- 4. Klepněte na tlačítko **Odstranit**.

Jako poslední typ formátování buněk bych uvedl použití různých formátů v jedné buňce. Buňku nastavte do editačního módu nebo klikněte do řádku vzorů a označte si část, kterou chcete formátovat. Takto naformátovaná buňka může vypadat například takto:

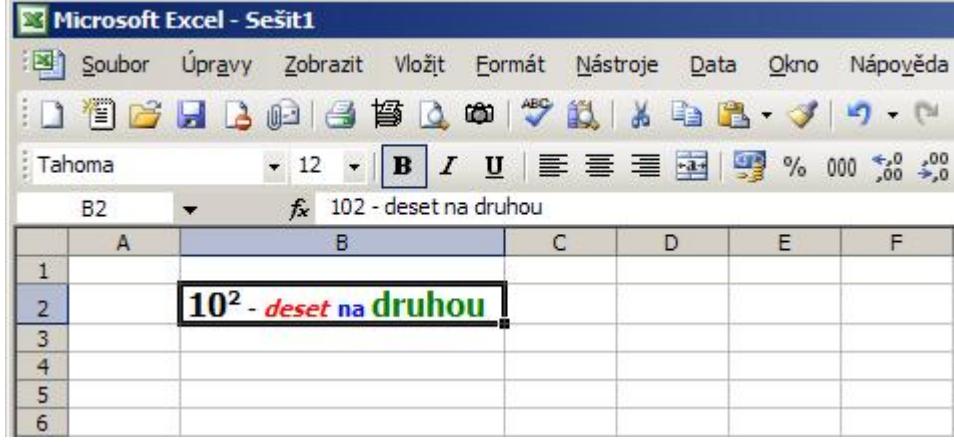

**Autor:** [admin](http://wall.cz/index.php?m=profile&id=admin) • **Vydáno:** 28.9.2008 21:00 • **Přečteno:** 20882x